# Cappasity 3D and 360 Product Viewer User & Installation Guide

- 1. Install the [extension](#page-0-0)
- 2. Input s[ecurity](#page-0-1) token
- 3. Embed 3D Views into [product](#page-1-0) pages
	- A. Automatic [synchronization](#page-1-1)
	- [B.](#page-2-0) Embed 3D Views [manually](#page-2-0)
- [4.](#page-2-1) 3D View player [settings](#page-2-1)

<span id="page-0-0"></span>Support

### 1. Install the extension

<span id="page-0-1"></span>Please refer to *this quide* to learn how to install extensions via Magento Extension Manager.

#### 2. Security token

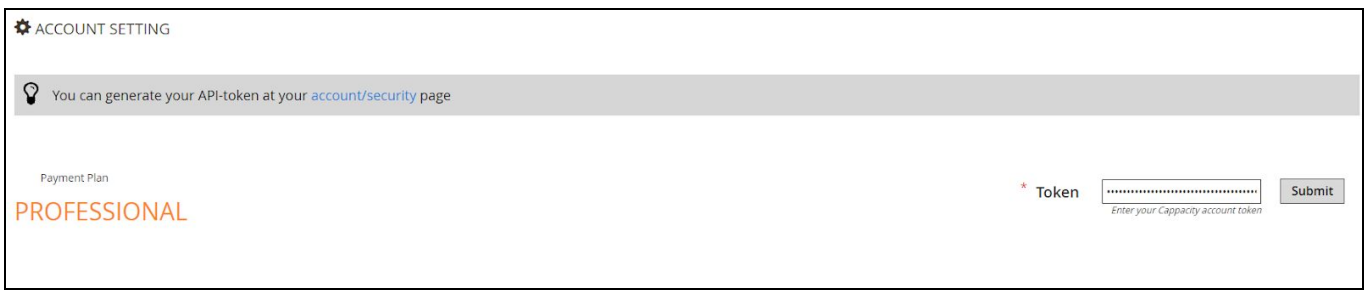

To connect the extension with your Cappasity account you should input a unique security token.

- 1) To get the token, [log](https://3d.cappasity.com/) in to your account on the Cappasity platform (if you don't have it yet, please sign up [here](https://3d.cappasity.com/register)). Go to the **Account** settings - **Security** tab.
- 2) Create the name for the token and click **Generate** then **Copy.**
- 3) Paste the copied code into the **Token** field and click **Submit.**

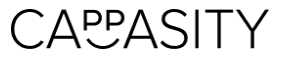

## 3. Embed 3D Views into product pages

#### <span id="page-1-1"></span><span id="page-1-0"></span>A. Automatic synchronization

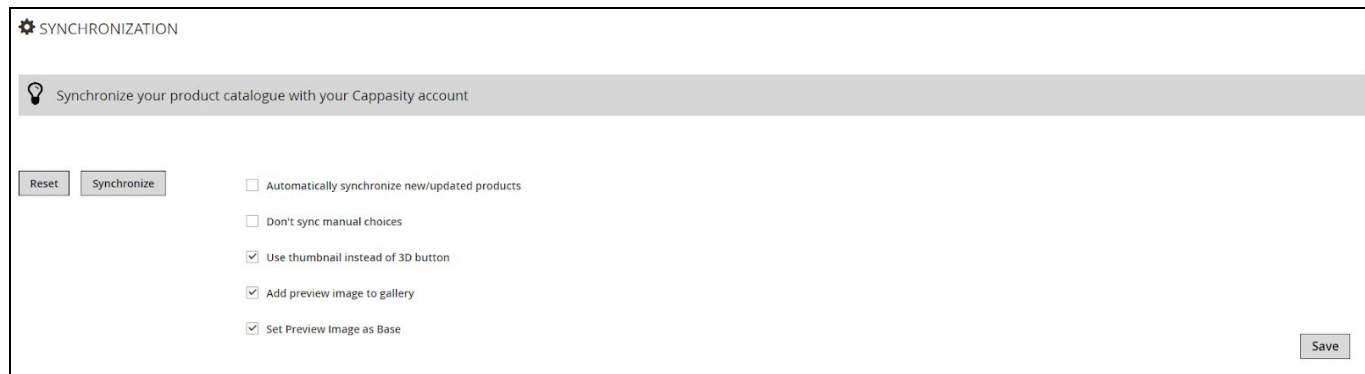

To embed product 3D Views into the relevant product pages automatically, you need to run Synchronization.

- 1) Before starting the synchronization, please make sure that you have uploaded all 3D Views that you want to embed into the product pages to your Cappasity account. You can do that via the **Easy 3D [Scan](https://www.cappasity.com/easy-3d-scan/) software or Cappasity App.**
- 2) Check that 3D Views have the same SKU numbers as the products on your Magento store.
- 3) Go to the Cappasity extension settings and set the synchronization parameters:
	- Tick **Automatically synchronize new/updated products** if you want the extension to automatically add 3D Views to all newly created or edited products.
	- Tick **Don't synchronize manual choices** if you don't want to overwrite the 3D Views that you [embedded](#page-2-0) manually.
	- **Use thumbnail instead of the 3D button** option places a 3D image thumbnail instead of a standard 3D button on the product page.
	- **-** Select **Add preview image to gallery** to add 3D View to the list of all images, or **Set preview image as base** to set the 3D View as the main product image.
- 4) Click the **Synchronization** button. Once the synchronization is complete, you can see the 3D Views on the product pages.

If you want to remove all 3D Views from product pages and delete the security token, click **Reset**.

#### <span id="page-2-0"></span>B. Embed 3D Views manually

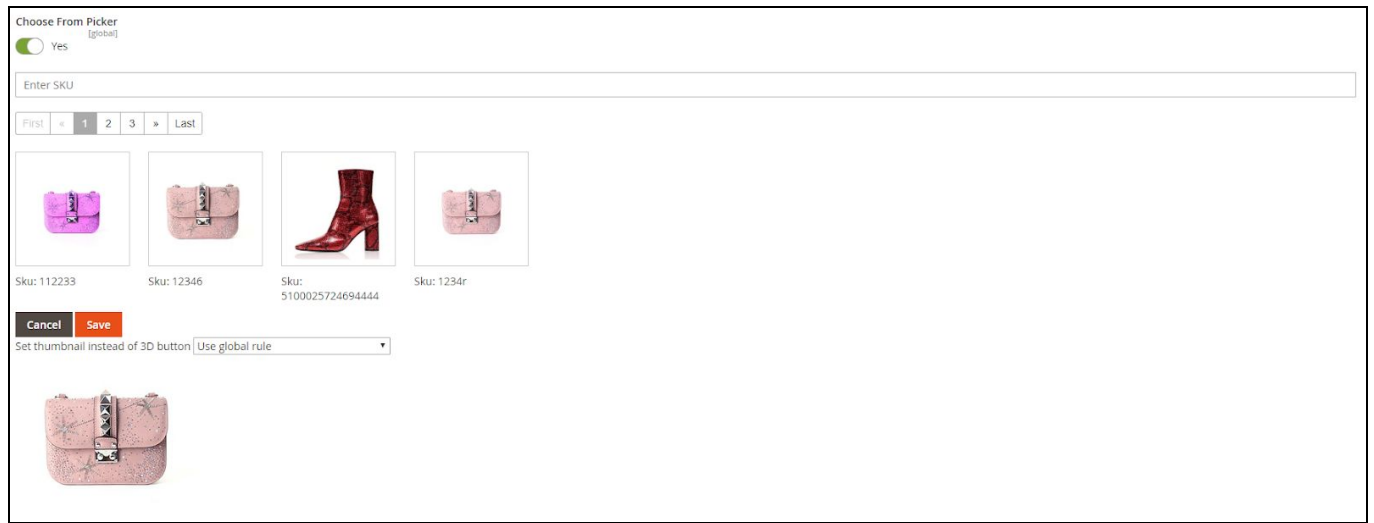

Manual embedding allows you to pick a 3D View from your account for each product page separately. To do so:

- 1) Open the product page in the Magento Admin. On the product page, open the **3D View** tab. You will be shown a list of your latest 3D Views.
- 2) Select the 3D View you want to attach to this product from the list or enter its SKU number to embed the 3D View from your Cappasity account.
- 3) Choose the setting for the product showcase:
	- Choose **Use global rule** to embed the 3D View with the default settings.
	- Tick **Use thumbnail instead of the 3D button** option places a 3D image thumbnail instead of a standard 3D button on the product page.
	- Select **Use 3D button** to show the 3D button in the products' gallery.
- 4) Click **Save**.

<span id="page-2-1"></span>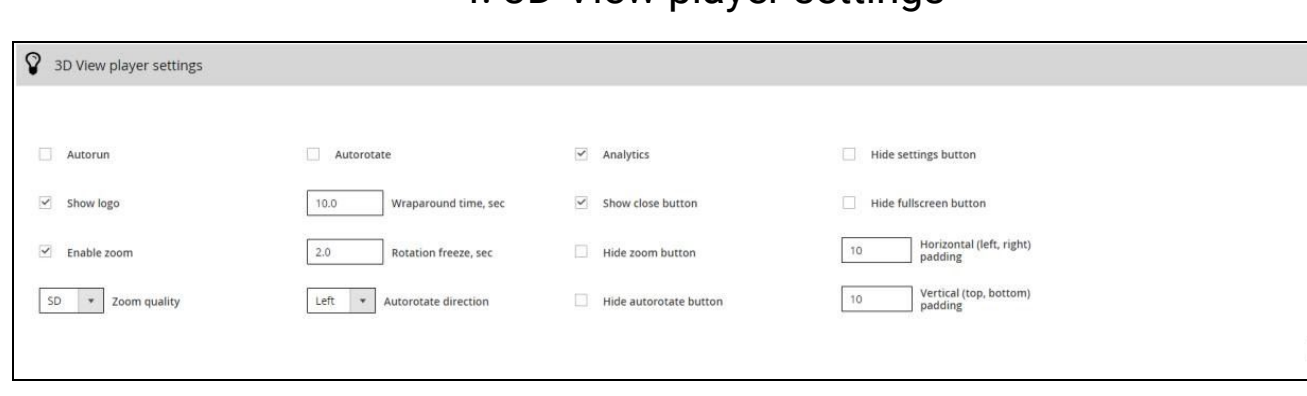

## 4. 3D View player settings

**3D View player settings** allow you to adjust the way a 3D View appears to your customers on the product page. You can set up UI paddings, auto-start, etc. Learn more about the player configurations [here.](https://cappasity.com/how-to-configure-embed-code-parameters/)

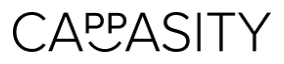

Save

Some of the player parameters are available on the Cappasity paid subscription plans only. You can upgrade your subscription plan anytime. See our pricing options [here](https://cappasity.com/pricing).

## Support

In case you have any questions or need help, please contact us at [support@cappasity.com.](mailto:support@cappasity.com)

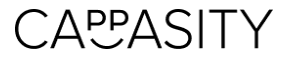